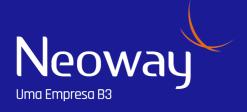

## **DATAWISE +**

**B3WAY PLATFORM MANUAL** 

#### CONFIDENTIALITY

This material was developed by B3 and Neoway and cannot be reproduced or redistributed to any person, in whole or in part, for any purpose, without the prior consent of B3. The information contained in this material is the property of B3 and may be confidential. Any unauthorized disclosure may cause irreparable harm.

This material is solely intended to provide information about our products and services and should not be construed as a solicitation to purchase them. It will help you better understand our products and services and how they can be applied to continuously improve your organization.

All information contained herein was accurate at the time of editing yet may change over time without prior notice to the reader.

## **INDEX**

Platform

Usage tips and best practices

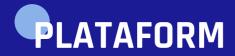

### **ACESS** and LOGIN

Access to the platform must be done through the link:

https://b3way.neoway.com.br/

The username and password for access will be granted within the SLA stipulated after signing the contract, when generated you will receive an email from <a href="mailto:suporte.simm@neoway.com.br">suporte.simm@neoway.com.br</a> containing the information necessary for your first login. If you want to add or remove users, you must contact the commercial representative who supported you during the hiring process.

It is recommended to use the applications on operating systems Windows 8 (and higher) and OSX 10.6 (Snow Leopard) and higher, with Chrome browser version 49+.

### **APPLICATIONS**

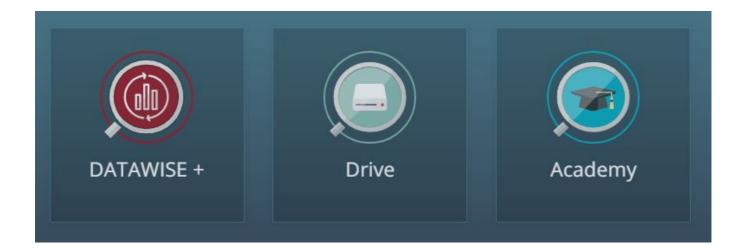

On the homepage you will find three apps: DATAWISE+, Drive and Academy.

#### DATAWISE +

It is the application that promotes Power BI integration and must be accessed to use the reports. Data visualization, table export and other Power Bi features will be available on this tab. You view all your reports here.

#### **DRIVE**

In this application you can view the temporary files, which are files exported by your organization recently, if you want to download a certain file again, this is a simplified path.

#### Academy

By clicking on this button, you will be redirected to https://academy.neoway.com.br/index.php, your login will be enabled to access this platform only if any product contracted by you has video training.

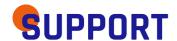

In case of doubts or technical occurrences regarding the platform and the product, contact the support team at 0800 006 1661 or by email <a href="mailto:support@neoway.com.br">suport@neoway.com.br</a>.

# **USAGE TIPS AND BEST PRACTICES**

### **NAVIGATION BETWEEN REPORTS**

To change between standard or customized reports, use the selection bar shown in the image below. Standard reports are identified by the "i" on the right side, reports created or edited by you or someone else in your organization will not have the "i". You can access and edit reports developed by anyone in your organization.

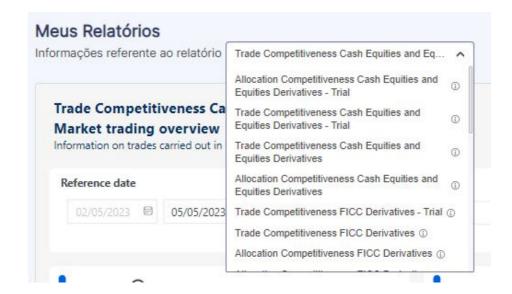

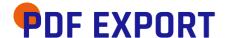

It is possible to download a "picture" of the report, in .pdf format, for this the path to be followed is the button: and in the sequence "Export report".

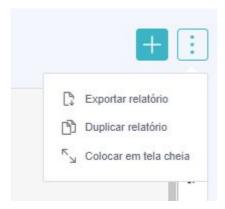

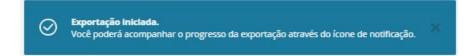

## **DUPLICATE REPORT**

In case you want a report very similar to the standard one but with some peculiarity, it is possible to duplicate the standard report, that way there is no need to restructure the whole report again. For this, the path to be followed is the button and in the sequence "Duplicate report", in the next screen you must type the name you want to give to this new report. In this new report you will be able to edit it.

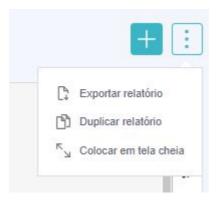

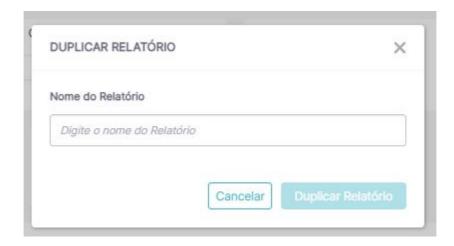

## **CREATE REPORT**

To create a complete report you must click on the "+" button and select the dataset to be used, the datasets will have the name of the standard reports.

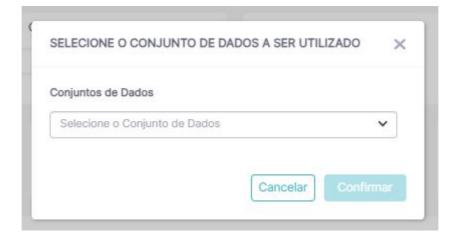

## **DATA EXPORT**

Data export is made possible by the default Power Bi mechanism, after selecting the "Export data" button in a given graph or table, a window like the image below will open for selection between data with current layout (.xlsx) or summarized data (.xlsx or .csv).

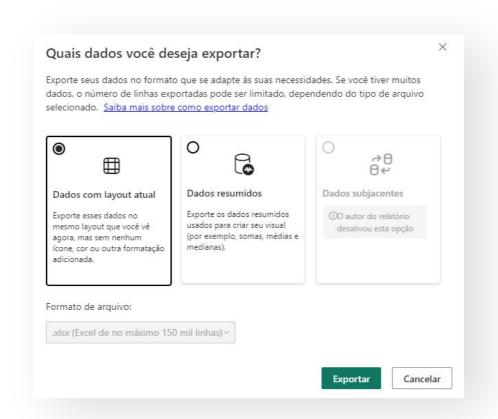

The name of the exported file will be the name of the chart or table from which it was derived in Power Bi. The filters applied to that data will be explained in the exported file, see example in the image below.

Filtros aplicados:cod\_mercadoria 15 superior por 03. Quantidade de Contratostipo\_investidor é PESSOA FISICAMétricas é D -01

### **POWERBI FEATURES**

#### Focus mode

Focus mode is applied to individual report visuals or dashboard tiles. It extends the block or visual along with filters, menus and navigation panels.

Learn more by accessing <u>Display content in more detail: focus mode and</u> full screen mode

#### Use visual table

A Power BI visual is built using data from the underlying datasets. If you're interested in seeing what goes on behind the scenes, Power BI shows you the data being used to create a visual.

Learn more by accessing Show the data used to create a Power BI visual

# PODER PARA SILAS DECISOES

Serviços de dados confiáveis em um só lugar. Feito pra você, por quem mais entende de inteligência e negócios no Brasil.

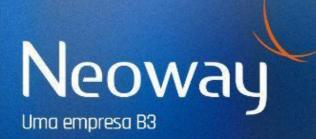